# **TopDraw Quick Reference Card**

## Commands and Keyboard Equivalents

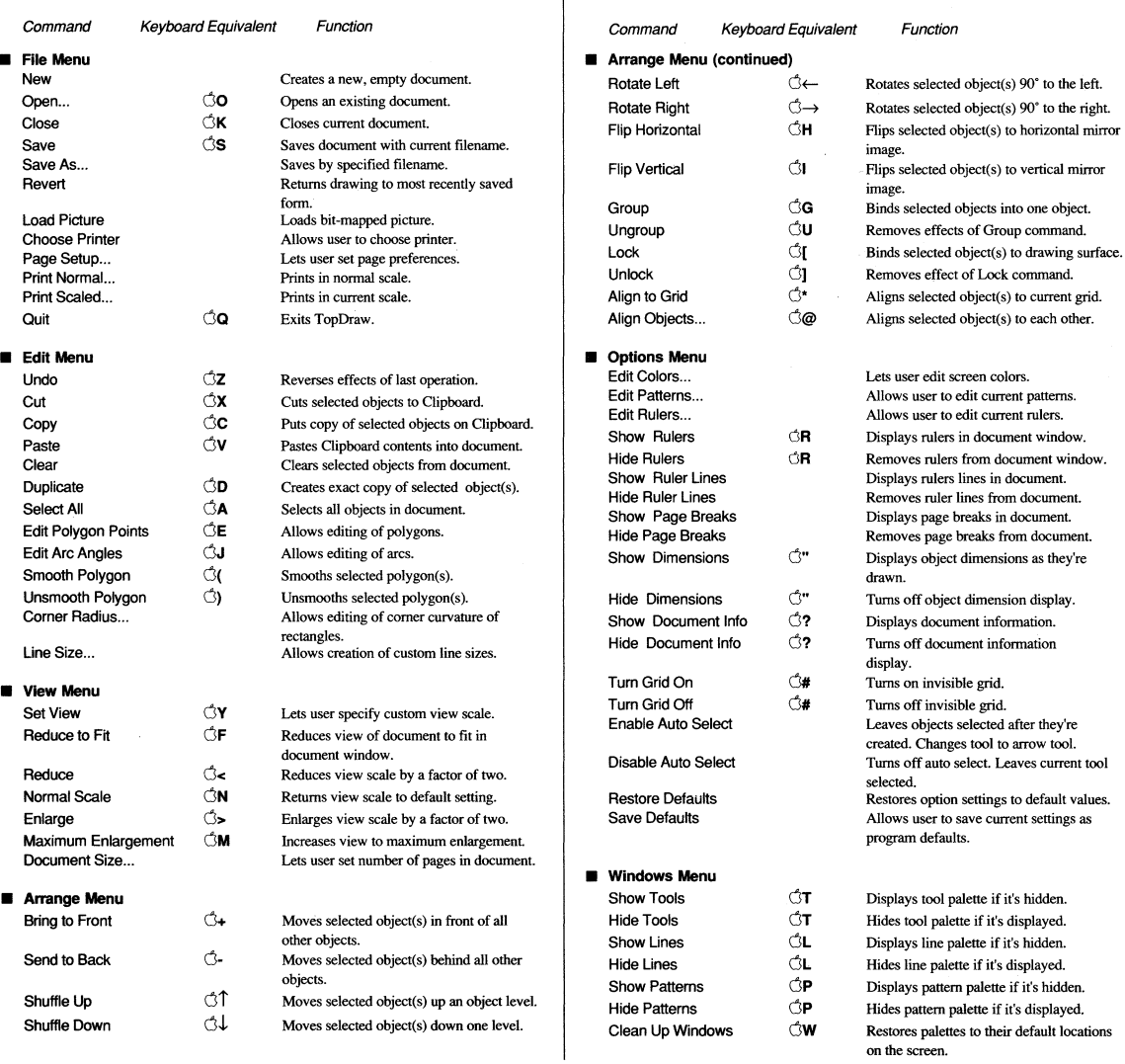

Ξ

 $\overline{\phantom{a}}$ 

### Selecting Objects

To select an object. click anywhere inside the object or anywhere on its border. If an object has None as its fill pattern (no fill pattern), click on its border.

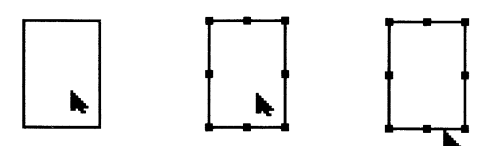

You can also select an object by drawing a selection box around the object to be selected. Click above or below the object, and hold down the mouse button as you drag the pointer over the object until it's surrounded by the selection box. Release the mouse button.

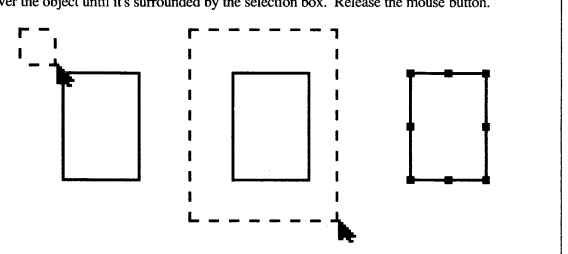

To select a group of objects. draw a selection box around the objects to be selected. Click above or below the objects, and hold down the mouse button as you drag the pointer over the objects until they're surrounded by the selection box. Release the mouse button.

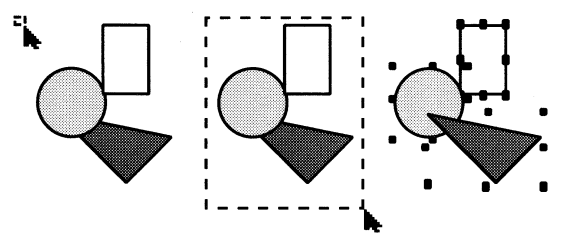

You can also select a group of objects by holding down the *shift* key and clicking on each object that you want to select.

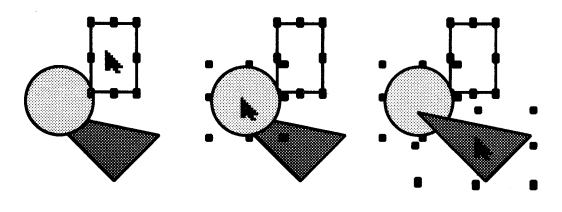

### TopDraw Palettes

#### Tool Palette

The arrow pointer tool lets you select. reshape, and drag objects.

The horizontal/vertical line tool lets you create lines parallel to the horizontal and vertical edges of the document window.

The rectangle tool lets you create rectangular objects (hold down *shift* to draw squares).

The **oval tool** lets you create  $\left[\begin{matrix}\hline \cdot \\ \cdot \\ \cdot\end{matrix}\right]$  and  $\left[\begin{matrix}\hline \cdot \\ \cdot \\ \cdot\end{matrix}\right]$  arcs (hold down *shift* to draw 90° arcs). round objects (hold down<br>shift to draw circles).

The polygon tool lets you create polygons (hold down *shift* to constrain the lines of the polygon to 45' or 90").

#### Line Palette

You can select different line sizes<br>  $\begin{bmatrix}\n\text{Clicking the dotted line will} \\
\text{for lines and of the border.}\n\end{bmatrix}\n\begin{bmatrix}\n\text{Clicking the dotted line will} \\
\text{order objects by clicking on one}\n\end{bmatrix}\n\begin{bmatrix}\n\text{volum-  
obicct borders of the border.}\n\end{bmatrix}\n\begin{bmatrix}\n\text{volum-  
obicct borders of the border.}\n\end{bmatrix}$ of the lines in the line palette.

The check mark appears beside the currently selected line size.

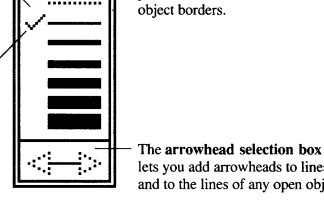

lets you add arrowheads to lines and to the lines of any open object.

### Pattern Palette

To choose a line pattern, drag the pen icon to the desired pattern OR click on the left side of the desired pattern. Click None to create objects with no fill pattern.

To choose a fill pattern, drag the paint bucket icon to the desired pattern OR click on the right side of the desired pattern.

The text tool lets you place text in documents by creating text objects. The line tool lets you draw

straight lines at any angle (hold down *shift* to constrain lines to 45" or 90").

The **rounded rectangle tool**<br>lets you create rectangular objects

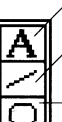

with rounded comers (bold down *shift* to draw rounded squares).  $\overline{1}$   $\overline{1}$   $\overline{1}$  The arc tool lets you create arcs<br>(hold down *shift* to draw 90° arcs

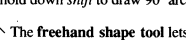

The **freehand shape tool lets**<br>you create free-form objects.